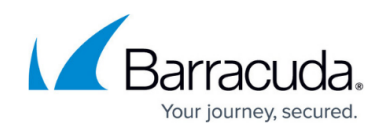

## **Editing Partner Billing information**

<https://campus.barracuda.com/doc/100371236/>

To edit billing information, perform the following steps.

1. Select the Partner in the left pane and click **Details**. The Partner Details page is displayed.

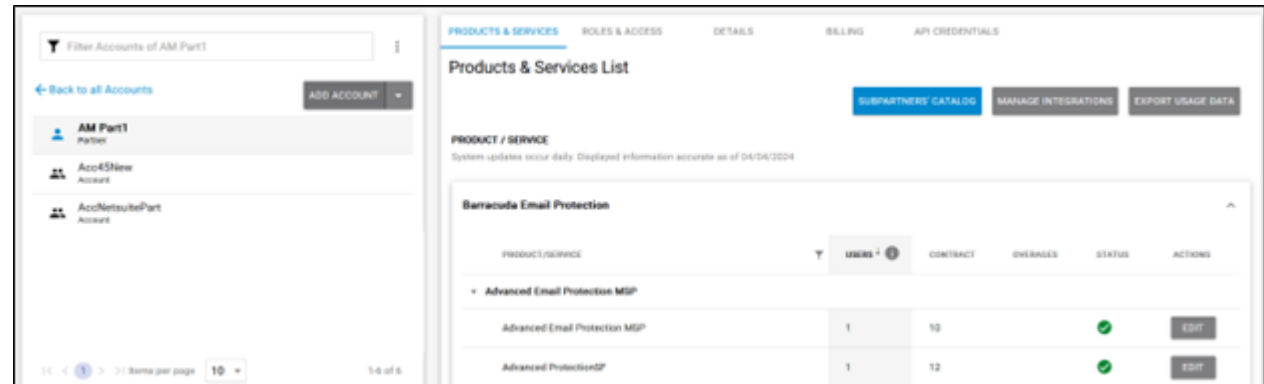

2. Select the Billing Information **Edit** button if displayed.

If the Billing Information Edit button is not displayed, select the Contact Information **Edit** button. The Edit Partner form is displayed.

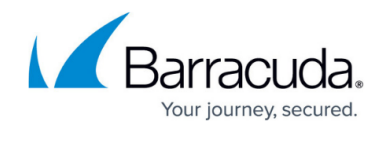

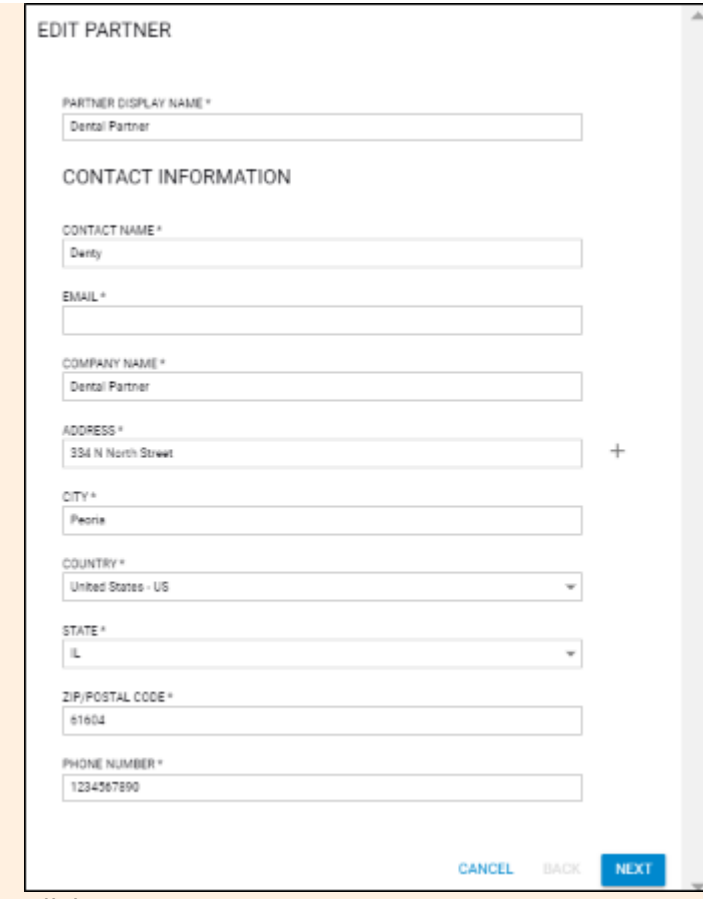

## Click **Next**.

The Billing Information page is displayed.

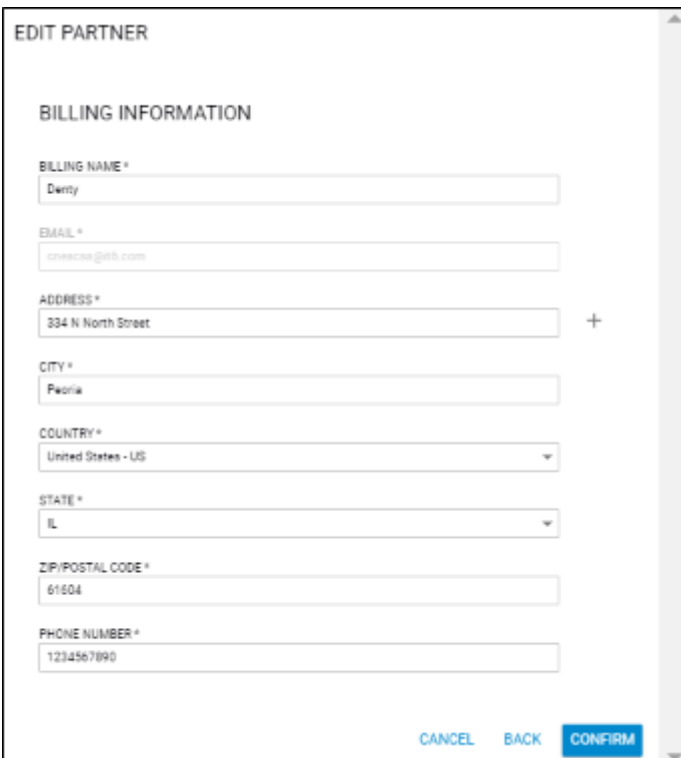

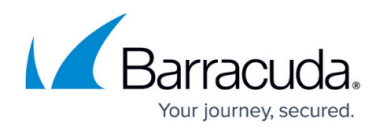

3. Make your edits and click **Confirm**.

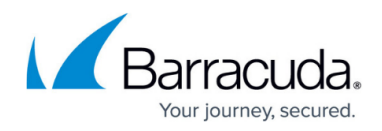

## **Figures**

- 1. campus apr prod ser page.png
- 2. campus edit partner.png
- 3. campus edit partner billing.png

© Barracuda Networks Inc., 2024 The information contained within this document is confidential and proprietary to Barracuda Networks Inc. No portion of this document may be copied, distributed, publicized or used for other than internal documentary purposes without the written consent of an official representative of Barracuda Networks Inc. All specifications are subject to change without notice. Barracuda Networks Inc. assumes no responsibility for any inaccuracies in this document. Barracuda Networks Inc. reserves the right to change, modify, transfer, or otherwise revise this publication without notice.